### **Registration Method (Example: Android)**

1. On the homescreen, click the

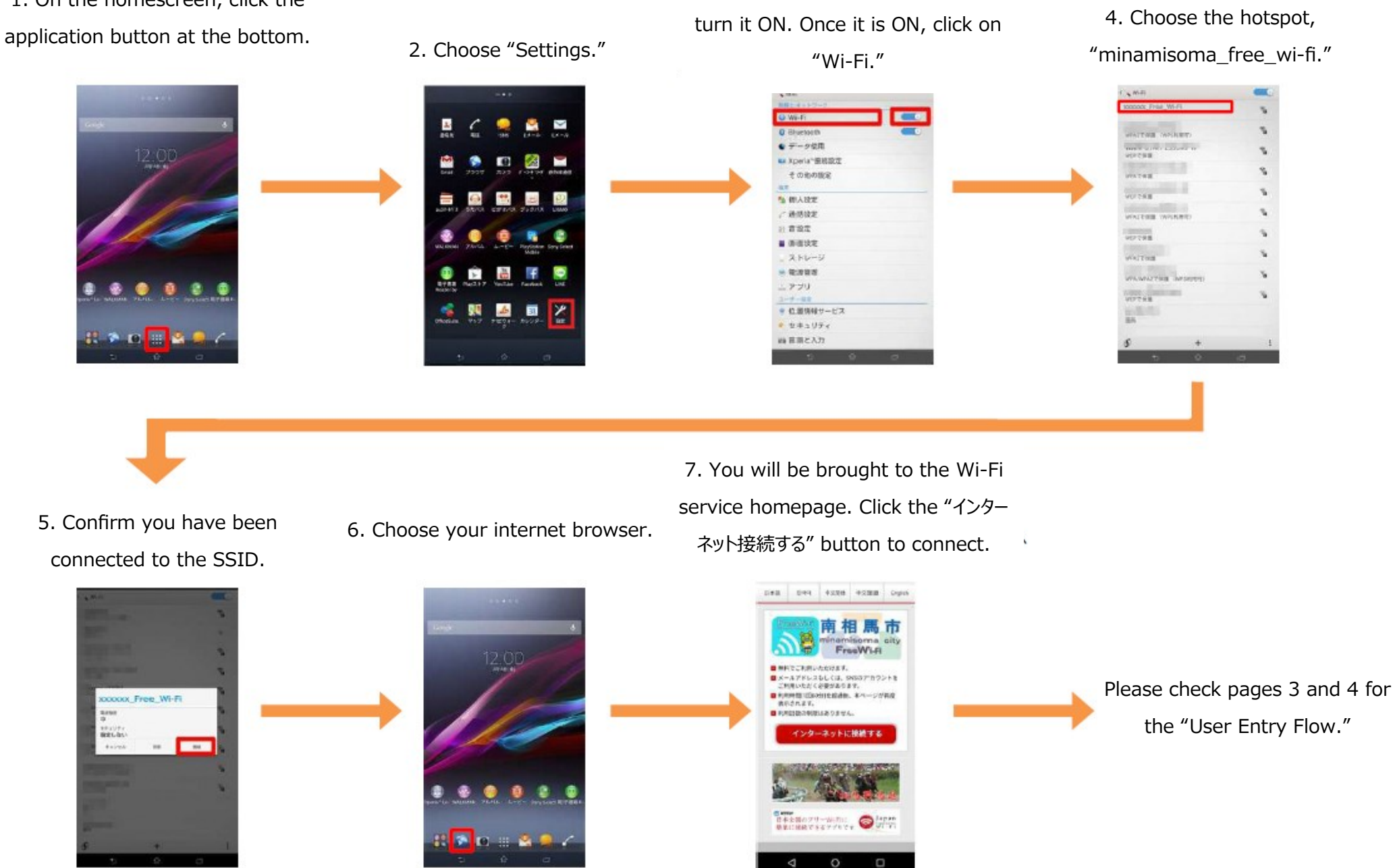

3. If your Wi-Fi is turned to OFF,

## **Registration Method (Example: iOS)**

その他...

1. On the main menu, click the 4. Choose the hotspot, "settings" icon. 2. Click on Wi-Fi if OFF. 3. Turn Wi-Fi ON. "minamisoma free wi-fi." 設定 く出来 WHF1 く設定 Wi-Fi ■ 機内モード Wi-Fi Wi-Fi NSFIE オンにするとな習習等の正確性が利止 **P** W-Fi  $4 - 7$ ネットワークを送る Bluetooth オフェ XXXXX, Free\_Wi-Fi  $\bullet \bullet 0$ モバイルテータ通信  $\bullet \bullet$  (i) ■ インターネット共有 オフ >  $\bullet \bullet$ <sup>(i)</sup>  $490$ 法国家 曲 **WATE**  $\bullet \bullet \circledcirc$ コントロールセンター 四  $a \in (i)$  $S$   $BVTAE-F$ 手の袖  $\boxed{0}$  -  $\cancel{0}$ 接続を確認  $\sqrt{2}$ 7. You will be brought to the Wi-Fi service homepage. Click the "インター 5. Confirm you have been 6. Click the "Safari" icon. ネット接続する" button to connect. connected to the SSID. くまま WLF:  $0.88$   $0.34$   $0.238$   $0.238$   $0.644$ Wi-Fi 南相馬市  $A \in \mathbb{C}$ xxxxxx Free Wi-Fi namisorna<br>FreeWLFi ネットワークを満れ **BRECERVASION** Please check pages 3 and 4 ■メールアドレスもしくは、SHERアカウントを<br>ご利用いただく必要があります。  $P \times \mathcal{P}$ 25.02.2018 ■ 約束時間に関係対象認識書、まページが構成 MFCRAT. for the "User Entry Flow." $490$  $B$  contracts and  $\alpha$  and  $\alpha$  $990$ インターネットに接続する  $\bullet \circ \circledcirc$ 四、藏 玄 川 見方  $490$ **PLUMBASE R. ANGELES**  $\bullet \circ \circ$  $490$ 

 $\circ$ 

 $\Delta$ 

D

#### **User Entry Flow (Authorization By Email Address)**

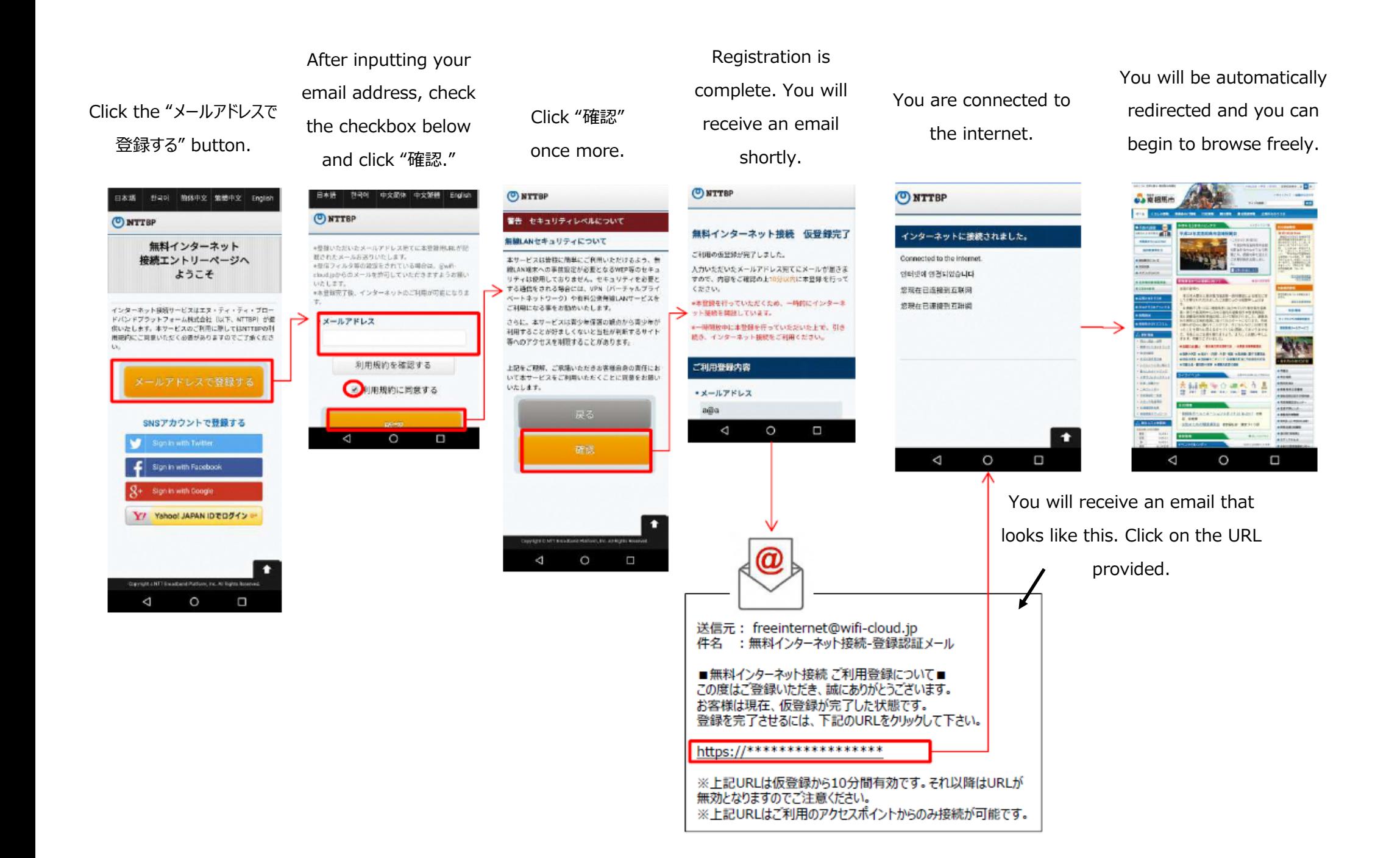

#### **User Entry Flow (Authorization By SNS Account)**

Check the check-

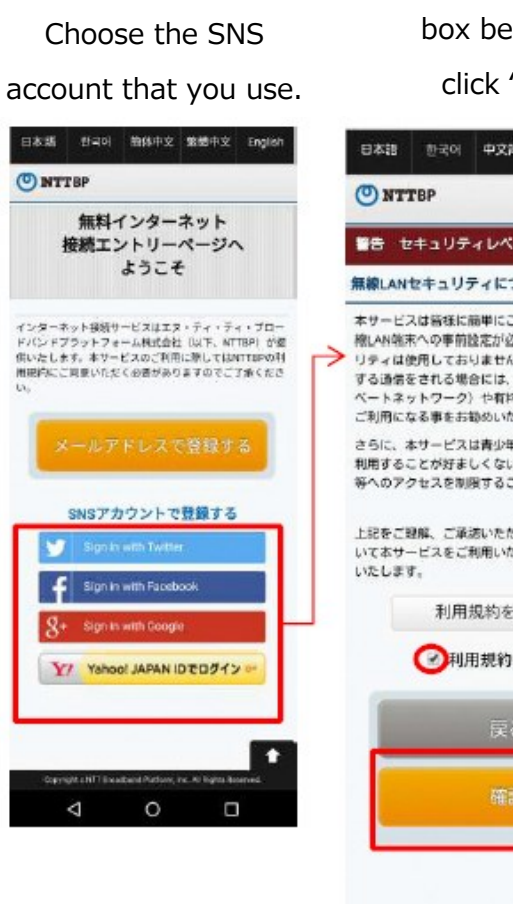

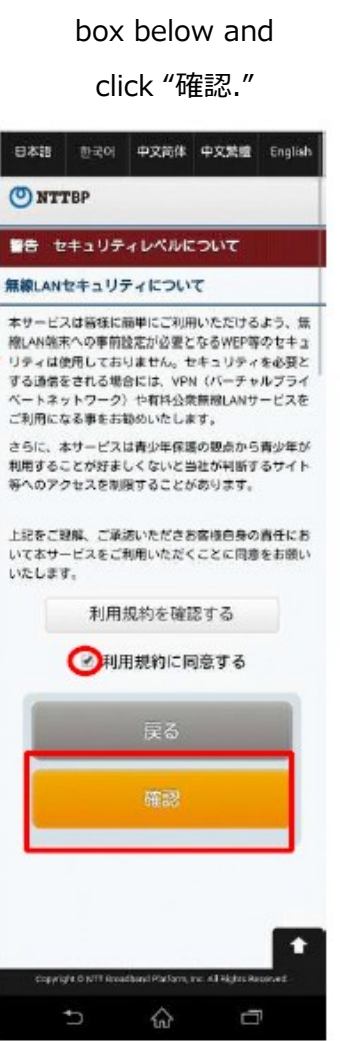

# Login to your

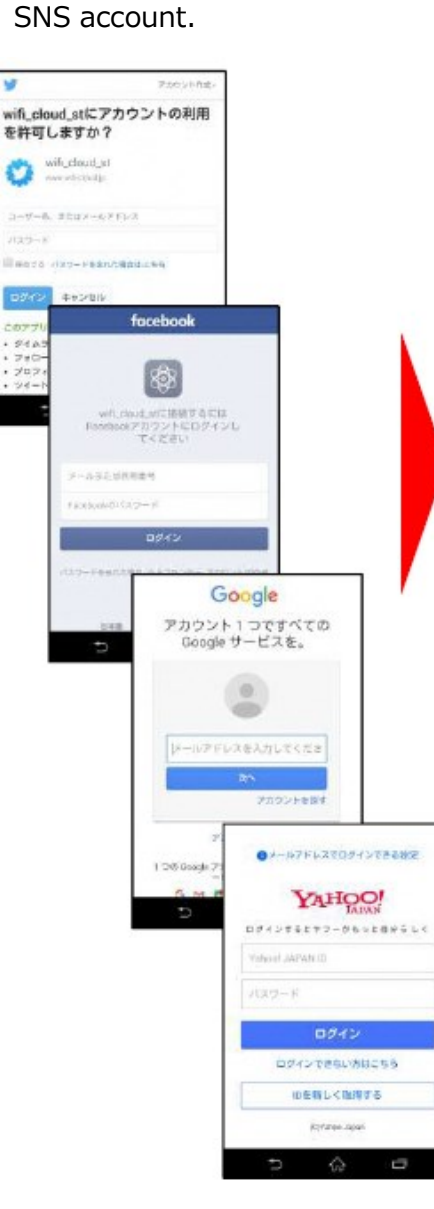

You are connected to the internet.

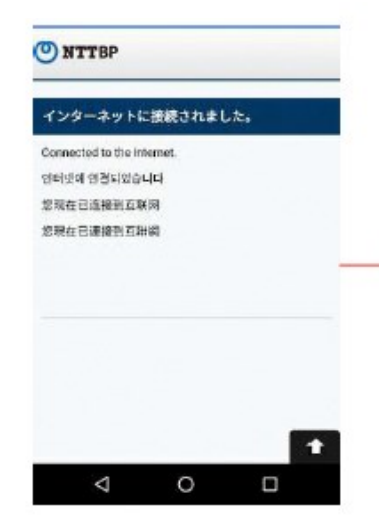

You will be automatically redirected and you can begin to browse freely.

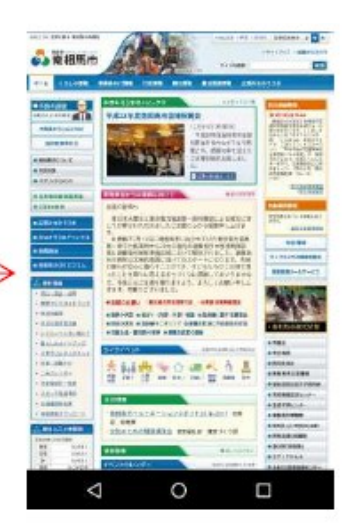